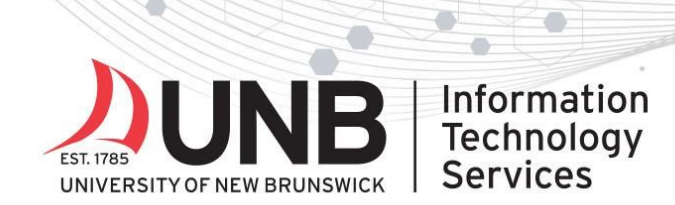

# www.unb.ca/

### **Set up your Yubikey for Multi-Factor Authentication (MFA)**

*These instructions work for Linux, Mac, and Windows.*

**Before you begin**: confirm you have administrator access to your device. You won't be able to continue without the proper access that allows you to make changes to your device settings and options.

#### **Step 1:**

On your computer, **download and install** th[e](https://www.yubico.com/products/services-software/download/yubico-authenticator/#download_here) [Yubico Authenticator](https://www.yubico.com/products/services-software/download/yubico-authenticator/#download_here) ap[p.](https://www.yubico.com/products/services-software/download/yubico-authenticator/#download_here)

#### **Step 2:**

From your web browser, open an incognito/private browsing window. Go to the [MyUNB Intranet](https://unbcloud.sharepoint.com/sites/MyUNB) and log in with your UNBloginID@unb.ca (don't forget the @unb.ca) and password when prompted. Choose Work or School Account, if prompted.

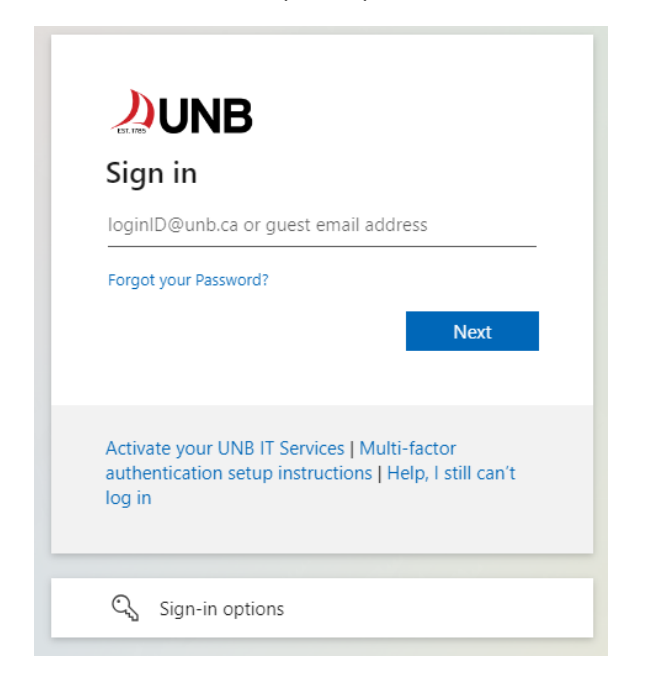

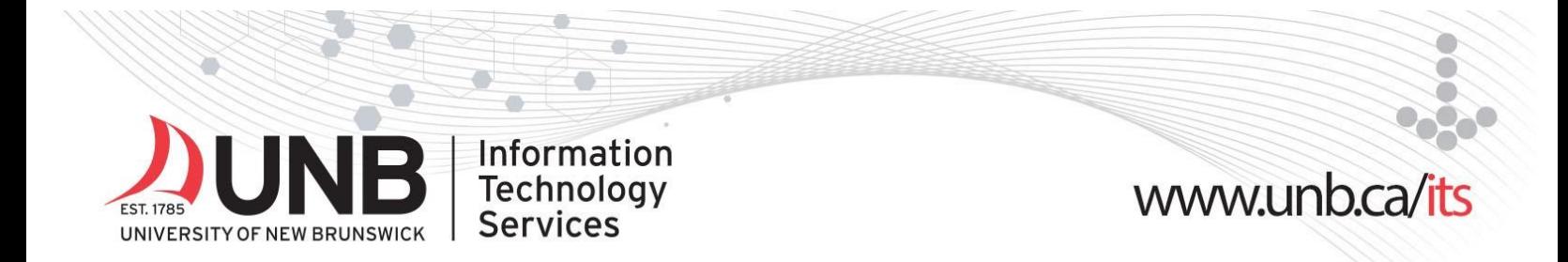

#### **Step 3:**

You'll be prompted with a "more information required" screen. Click '**Next**'.

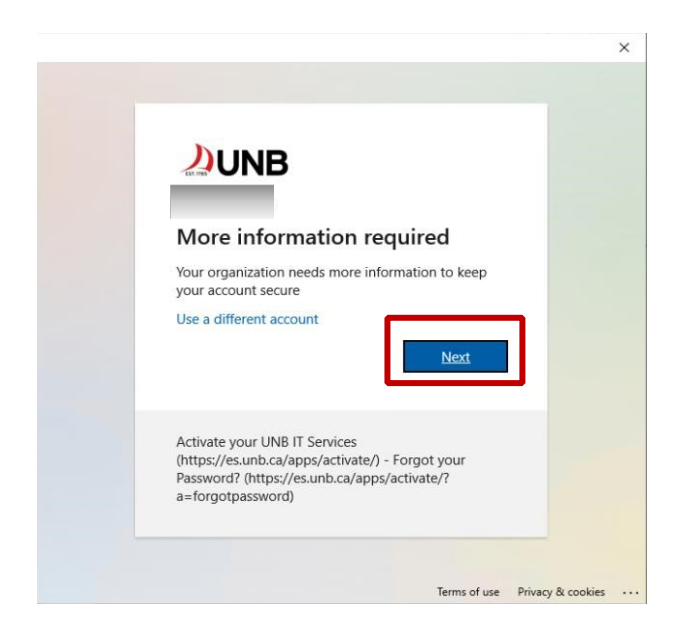

#### **Step 4:**

On the Microsoft Authenticator screen, click **'I want to use a different authenticator app'**.

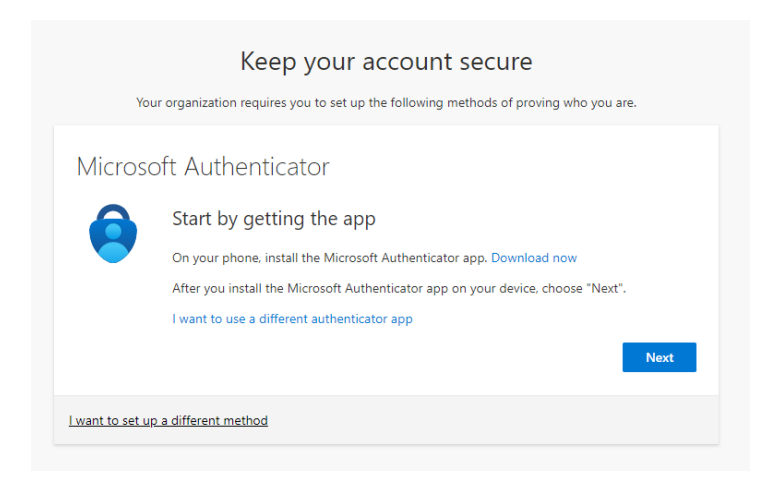

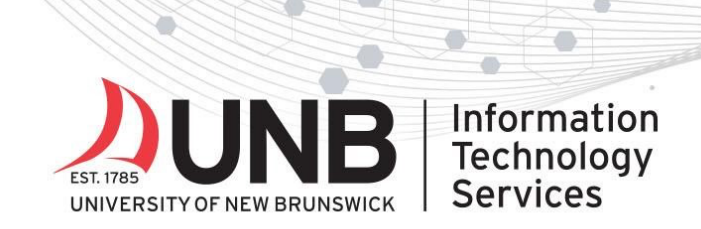

# www.unb.ca/its

#### **Step 5:**

Click *next* until you see a QR code displayed on the screen.

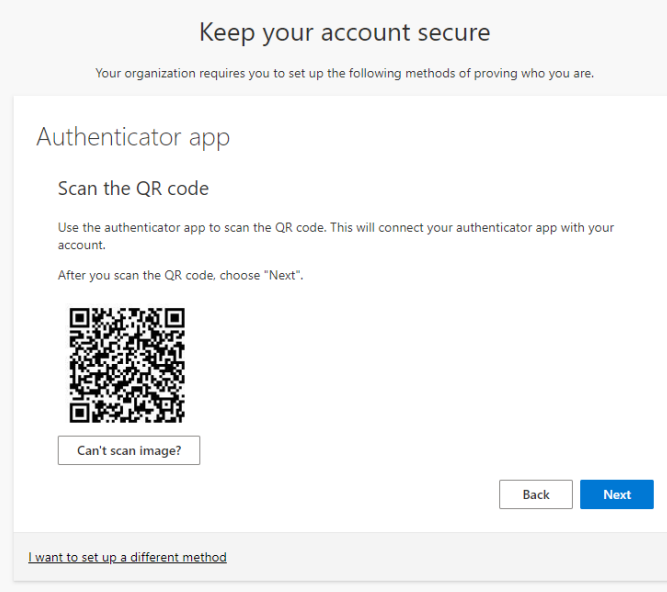

#### **Step 6:**

Insert your YubiKey into your computer's USB port. Open the **Yubico Authenticator app** (installed in Step 1). Click the **menu** on the upper right corner.

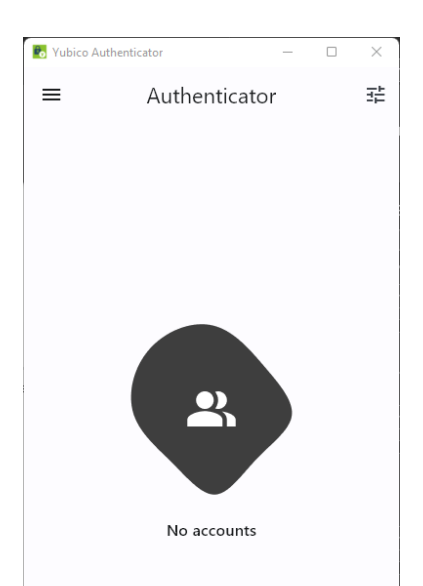

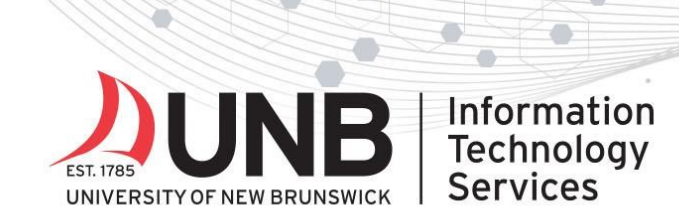

#### **Step 7:** Choose '**Add account'**.

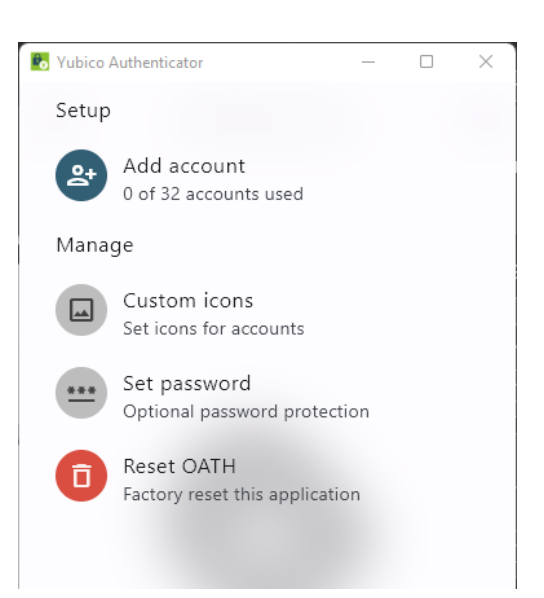

#### **Step 8:** Click '**Scan QR Code**'.

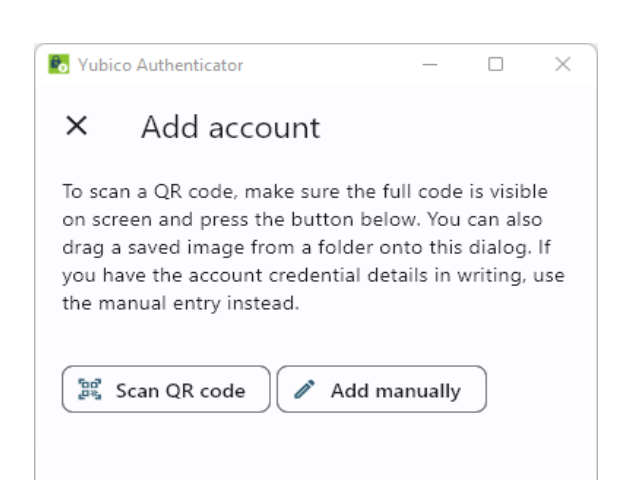

#### UNB IT Service Desk | 506-457-2222 (Fredericton) | 506-657-2222 (Saint John) | itservicedesk@unb.ca

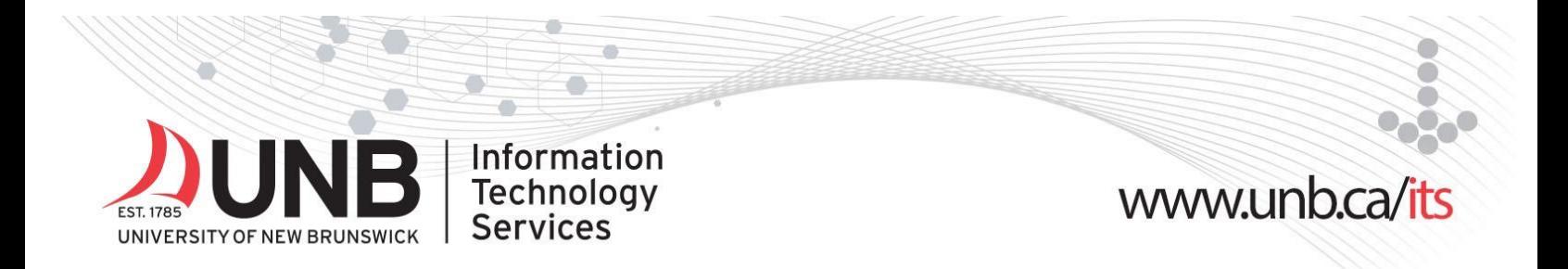

#### **Step 9:**

The app will automatically scan the QR code from the browser. Click '**Save**'.

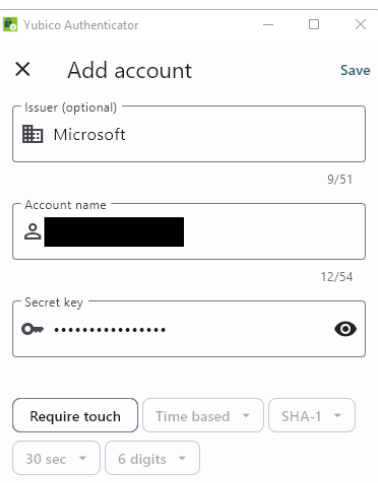

#### **Step 10:**

Go back to your browser window – click '**Next**'. You'll be prompted to **enter the code** that is appearing on the Yubico Authentication app.

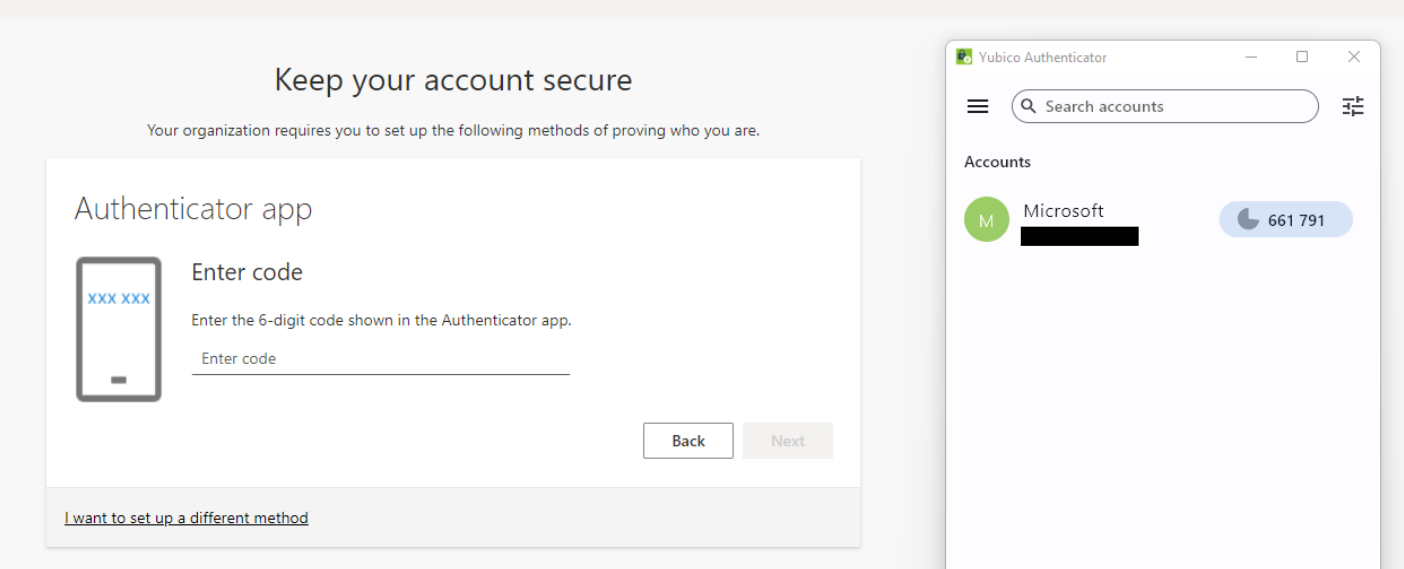

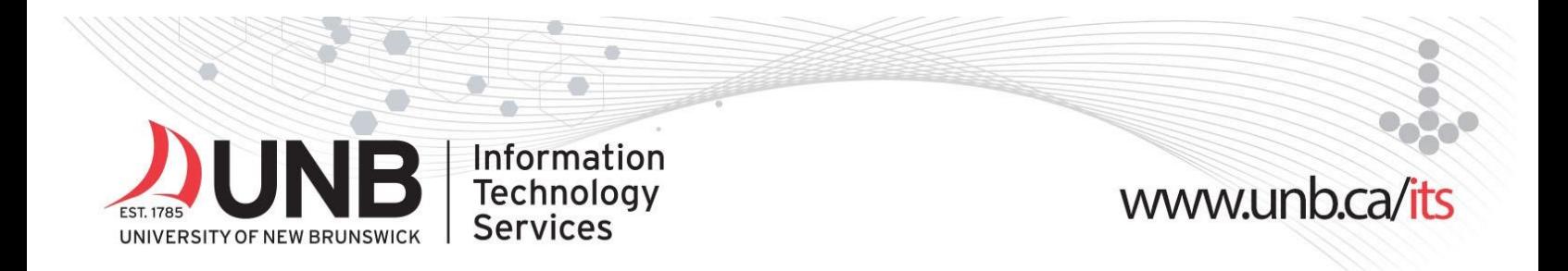

#### **Step 12:**

You'll be notified in your browser that you have successfully set up your Yubikey. Click '**Done**'.

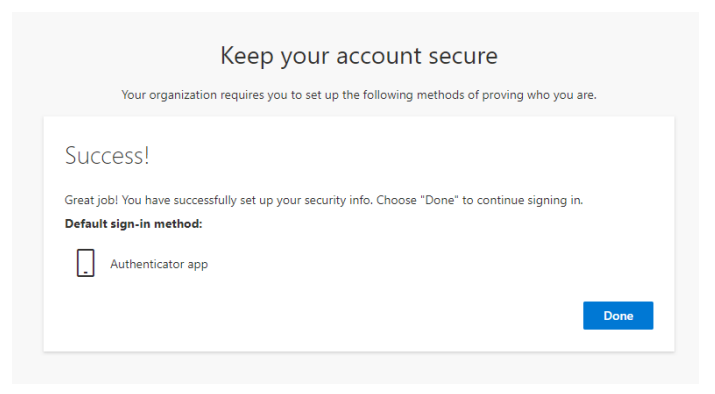

## **Using your Yubikey to sign in to your UNB IT services:**

#### **Step 1:**

When prompted, enter your UNB password and click '**Sign in**' (*your loginID@unb.ca will already be filled in*)

#### **Step 2:**

Open the **Yubico Authenticator app** on your phone.

#### **Step 3:**

Insert your **YubiKey** into your computer or device.

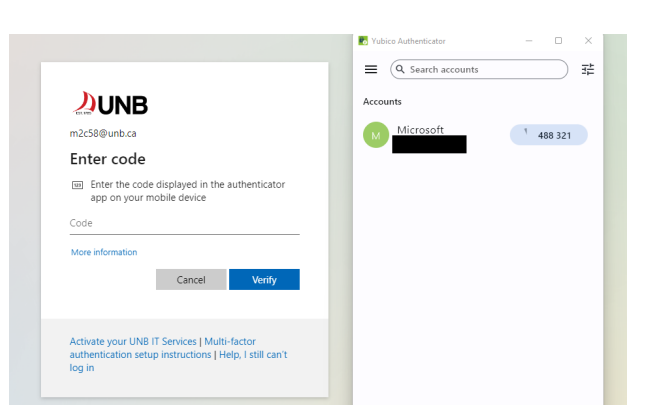

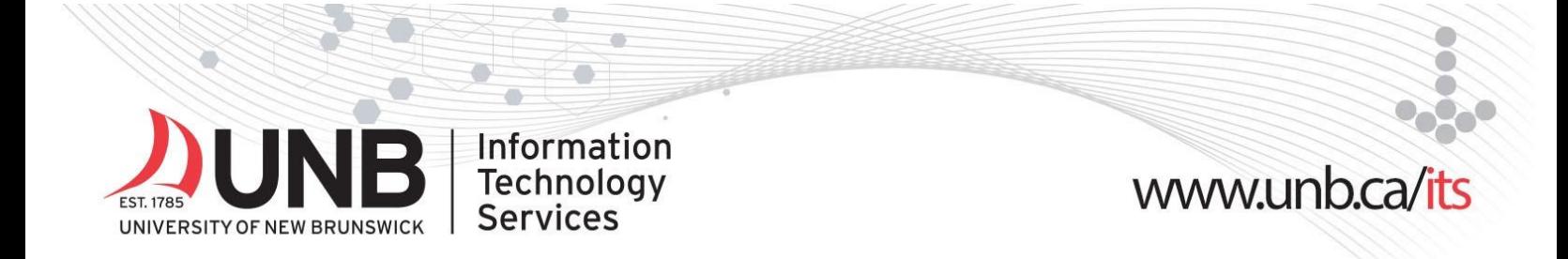

#### **Step 4:**

From the Yubico Authenticator app:

- 1. Click the **code**
- 2. Click '**Copy to Clipboard**'

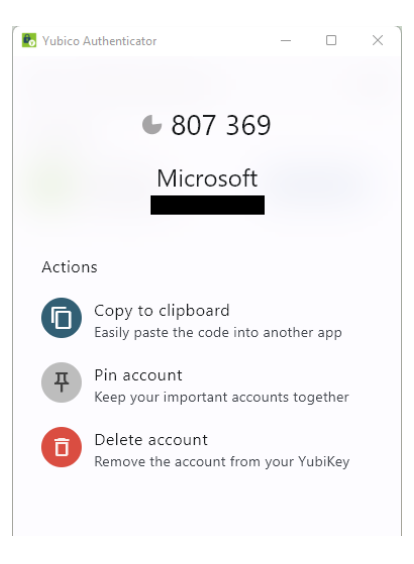

#### **Step 5:**

Paste the code into the prompt. Click '**Verify**'

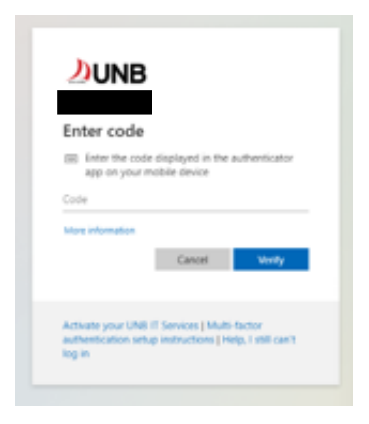

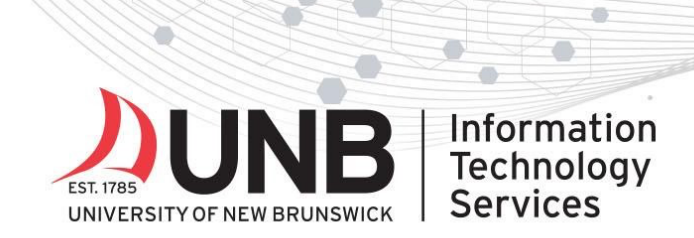

# 

#### **Step 6:** Click '**Yes**' to stay signed in

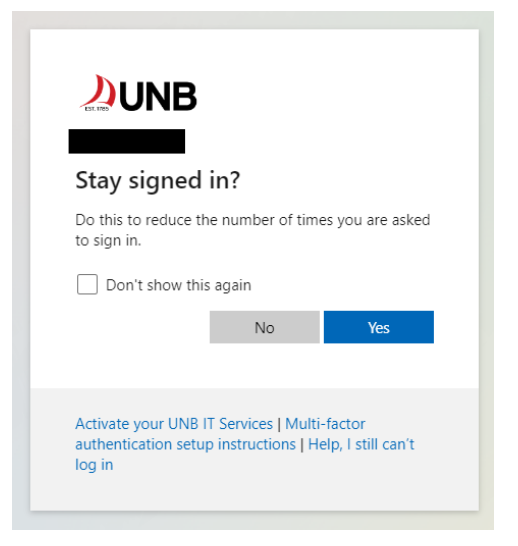